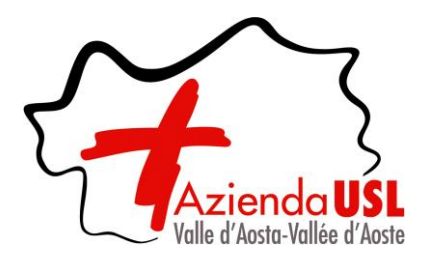

**AZIENDA USL VALLE D'AOSTA**

*UNITÉ SANITAIRE LOCALE VALLÉE D'AOSTE*

# **ALLEGATO 1**

## **MODALITÀ' E CONDIZIONI PER LA REGISTRAZIONE E COMPILAZIONE ON LINE DELLA DOMANDA DI PARTECIPAZIONE**

Leggere attentamente il bando prima di procedere alla compilazione della domanda di partecipazione. La procedura di presentazione della domanda potrà essere effettuata 24 ore su 24, salvo momentanee interruzioni per manutenzioni del sistema, anche non programmate, tramite qualsiasi personal computer collegato alla rete internet e dotato di uno dei seguenti browser di navigazione aggiornati all'ultima versione disponibile: Google Chrome o Mozilla Firefox. Si consiglia di non inoltrare la domanda in prossimità delle ultime ore del giorno utile per la presentazione, per evitare sovraccarichi del sistema, dei quali l'Amministrazione non assume alcuna responsabilità. L'utilizzo del sistema di iscrizione dovrà avvenire seguendo scrupolosamente le indicazioni.

**Si declina ogni responsabilità in caso di uso improprio.**

**Fase1: Registrazione nel sito aziendale**

- **1.** Accedere al sito web **https://auslvda.selezionieconcorsi.it**
- **2.** Effettuare l'iscrizione al portale, cliccando su **"REGISTRATI"** nella Home Page. Per l'iscrizione, dovranno essere forniti tutti i dati identificativi e dovrà essere allegato un documento di riconoscimento in corso di validità. **Fare attenzione al corretto inserimento dell'indirizzo di POSTA ELETTRONICA CERTIFICATA PERSONALE, in quanto alla stessa verranno inviate le credenziali di accesso al portale di iscrizione on line dei concorsi.**
- **3.** Attendere la mail di registrazione. Collegarsi al link, ivi indicato, per attivare l'iscrizione. Solo dopo l'attivazione, è possibile inserire il codice fiscale e la password trasmessa con la mail di registrazione per accedere al portale. É possibile modificare la password, una volta compiuto l'accesso al portale.

#### **Fase 2: Candidatura on line**

- **1.** Dopo aver inserito Codice fiscale e Password e cliccato su **"ACCEDI",** selezionare la voce **"Partecipa ad una selezione o concorso",** per accedere ai concorsi attivi.
- **2.** Una volta selezionato il concorso a cui si intende partecipare, cliccare l'icona **"PARTECIPA".**
- **3.** Compilare le pagine di registrazione della domanda, attraverso i seguenti 3 passi

### **> Passo 1 di 3 -** *prevede la compilazione dei seguenti dati:*

- requisiti generali;
- requisiti specifici;
- eventuale dichiarazione di ausili necessari e/o richiesta di tempi aggiuntivi per l'espletamento delle prove ex art. 20 L. 104/1992 ed ex L. 170/2010 unitamente alla produzione, mediante upload, della documentazione a sostegno di quanto richiesto;
- eventuale dichiarazione di invalidità, unitamente alla produzione, mediante upload, della documentazione medica attestante lo stato di invalidità;
- dichiarazioni e consensi:
	- > **Passo 2 di 3 -** *prevede la compilazione dei seguenti dati e l'inserimento degli allegati:*
- titoli di carriera:
- titoli accademici e di studio;
- pubblicazioni e titoli scientifici;
- curriculum formativo e professionale;
- titoli di preferenza, di precedenza e di riserva, nonché le preferenze per gli ambiti di reclutamento;
- allegati alla domanda;

> **Passo 3 di 3 -** *permette di verificare la correttezza dei dati inseriti e di generare la domanda, cliccando su* **"CREA DOMANDA".**

- **4.** Una volta creata la domanda, aprire e stampare la domanda;
- **5.** Firmare la domanda (si specifica che la firma apposta deve essere autografa o digitale; in quest'ultimo caso deve essere qualificata ai sensi della normativa vigente);
- **6.** Scansionare l'intera domanda firmata (la scansione della domanda firmata dovrà essere in formato PDF, in modalità bianco e nero, di dimensione non superiore a **5MB)** e salvarla nel pc;
- **7.** Recuperare la domanda firmata e scansionata, cliccando sul tasto **"Scegli file";**
- **8.** Cliccare su **"ALLEGA"** per allegare la domanda firmata;
- **9.** Cliccare su **"INVIA CANDIDATURA"** per completare l'iscrizione al concorso.

La domanda verrà considerata presentata nel momento in cui il candidato riceverà una PEC di conferma dell'avvenuta candidatura con allegata la domanda firmata, contenente i dati inseriti, completa del numero identificativo - numero di protocollo, data e ora di invio.

*La mancata ricezione della PEC di conferma sta a significare che la domanda non è stata inviata e la candidatura non è andata a buon fine.*

# *La mancanza della firma in calce alla domanda, da allegare come indicato al punto 8, ovvero la presenza di firma non autografa costituisce motivo di ESCLUSIONE dal concorso.*

Per ritirare o apportare modifiche alla domanda già inviata, il candidato potrà, nella sezione **"CONTROLLA LE TUE PARTECIPAZIONI",** cliccare su **"RITIRA CANDIDATURA"**e decidere se mantenere o meno i dati immessi per riformulare eventualmente una nuova domanda di partecipazione entro i termini consentiti, ripetendo le operazioni indicate nella "Fase2: Candidatura on line al concorso pubblico".

Nel caso in cui il candidato intenda apportare modifiche alla domanda non ancora inviata ma generata con protocollo, il candidato potrà, nella sezione **"CONTROLLA LE TUE PARTECIPAZIONI",** cliccare su "**MODIFICA"**e decidere se mantenere o meno i dati immessi per riformulare e quindi inviare la candidatura entro i termini consentiti, ripetendo le operazioni indicate nella "Fase 2: Candidatura on line all'avviso pubblico".

#### **ASSISTENZA TECNICA:**

Per l'assistenza tecnica sulla procedura di compilazione della domanda on line è possibile contattare l'Help Desk dalle ore 9:00 alle 13:00 e dalle ore 16:00 alle 18:00 dal lunedì al venerdì al numero 0971/58452.